## **TELEDECLARATION sur Télécalam avec un compte initialisé**

**Etape 1** : accéder à MesDémarches

**[https://mesdemarches.agriculture.gouv.fr/demarches/exploitation-agricole/](https://mesdemarches.agriculture.gouv.fr/demarches/exploitation-agricole/demander-une-aide-pac/article/demander-une-indemnisation) [demander-une-aide-pac/article/demander-une-indemnisation](https://mesdemarches.agriculture.gouv.fr/demarches/exploitation-agricole/demander-une-aide-pac/article/demander-une-indemnisation)**

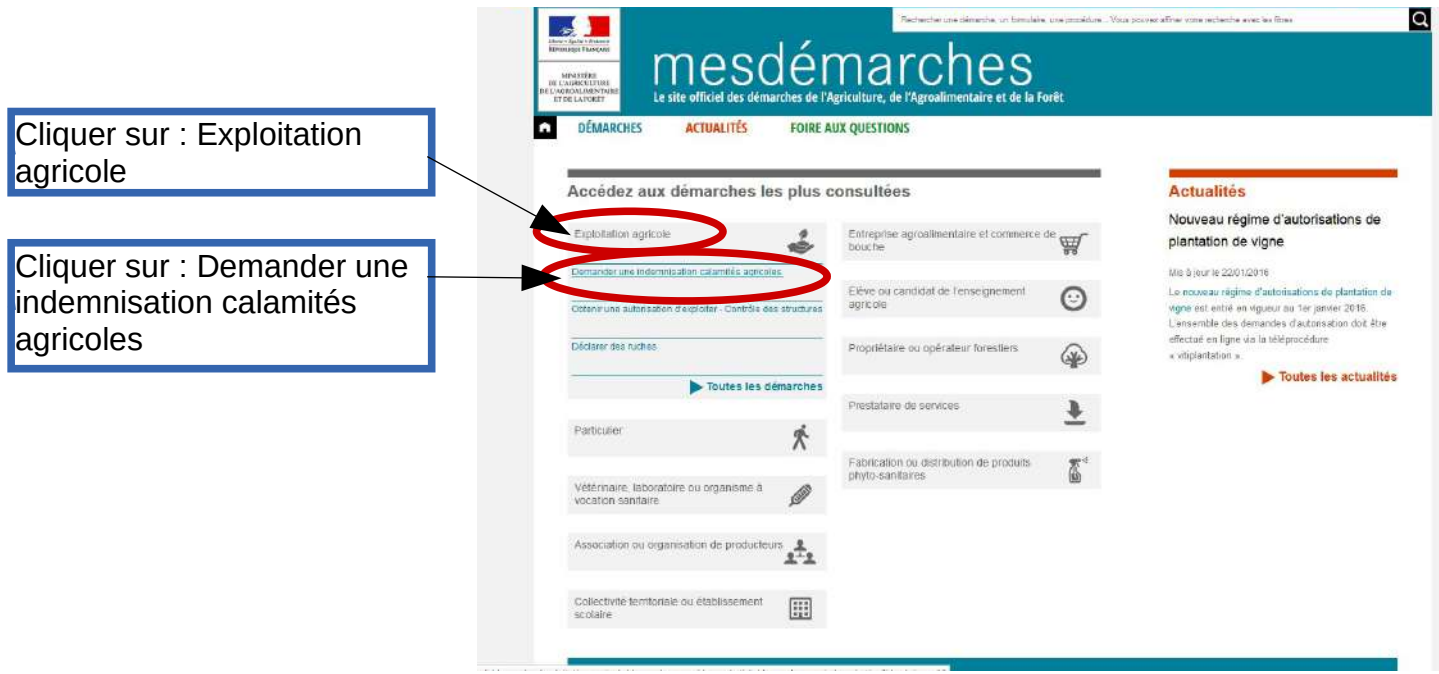

**Etape 2 :** Dans l'encadré Téléprocédure

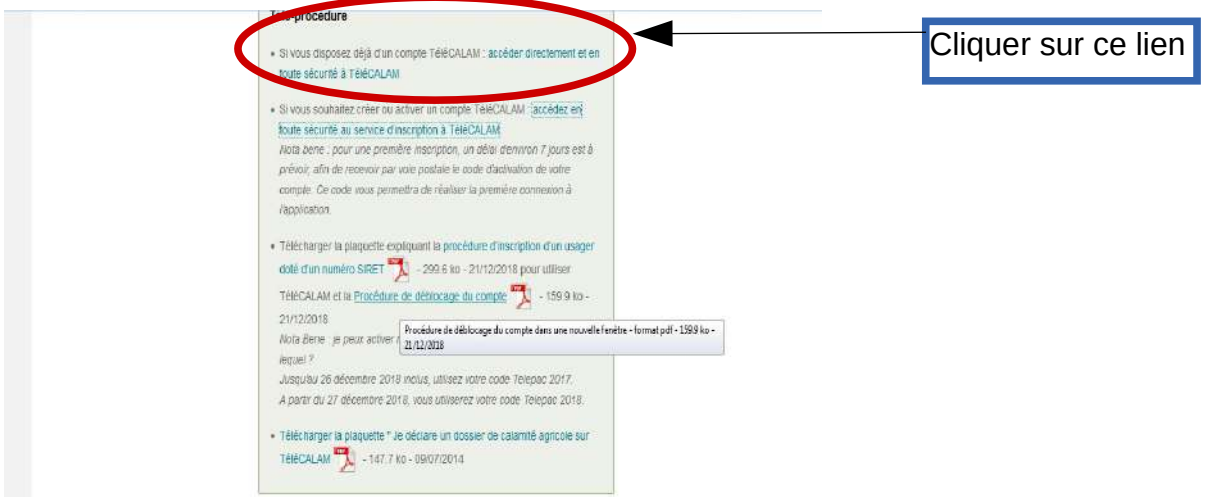

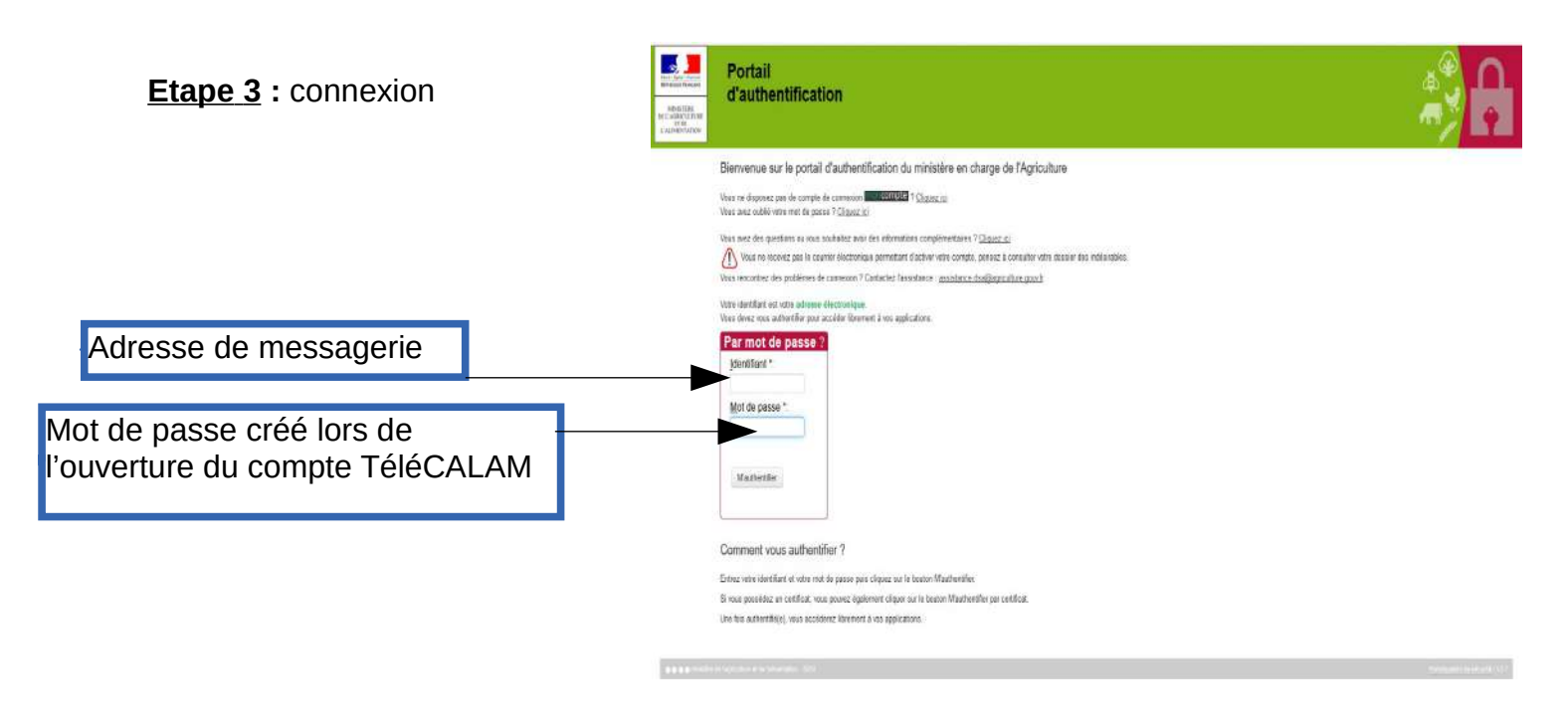

### *- Cas particulier des changements de forme juridique :*

C'est l'exploitation en activité au moment du sinistre qui doit effectuer la télédéclaration.

### **Etape 4 :**

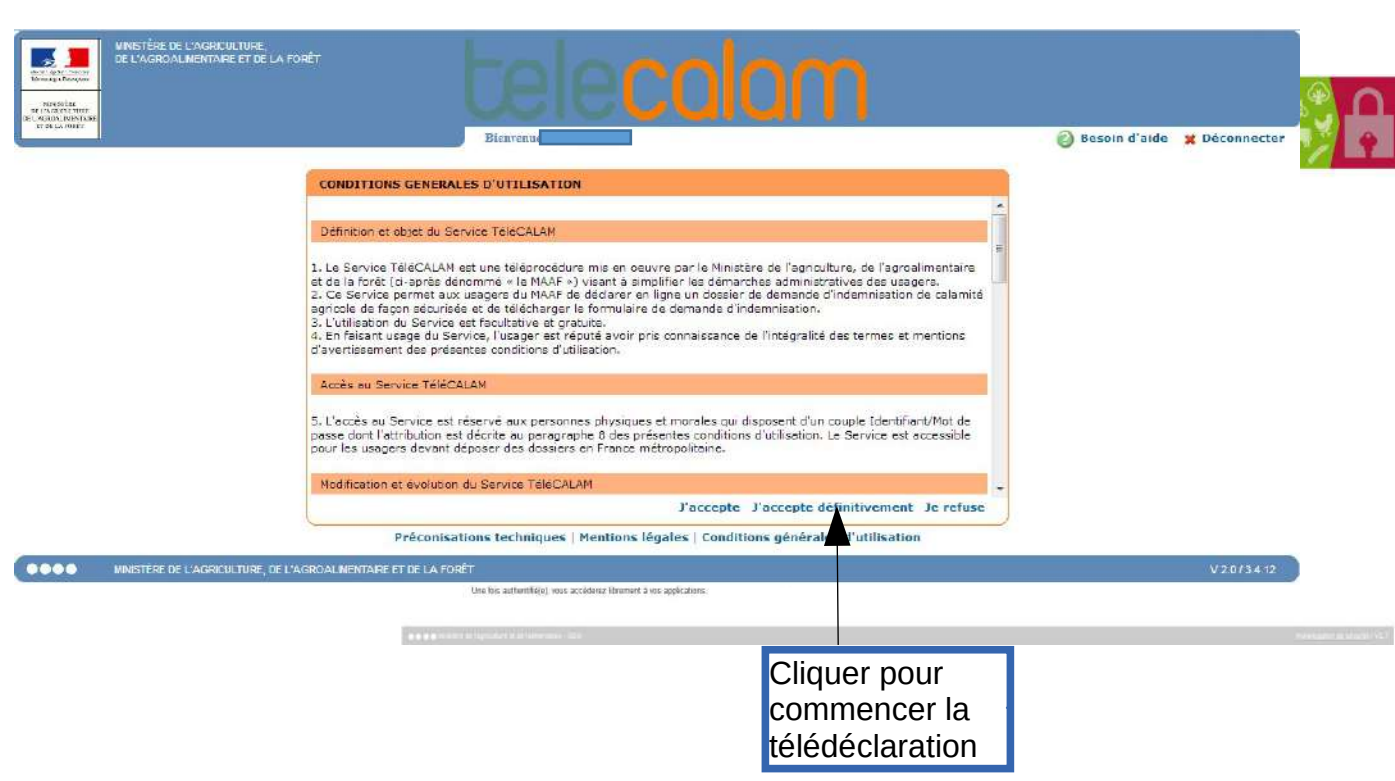

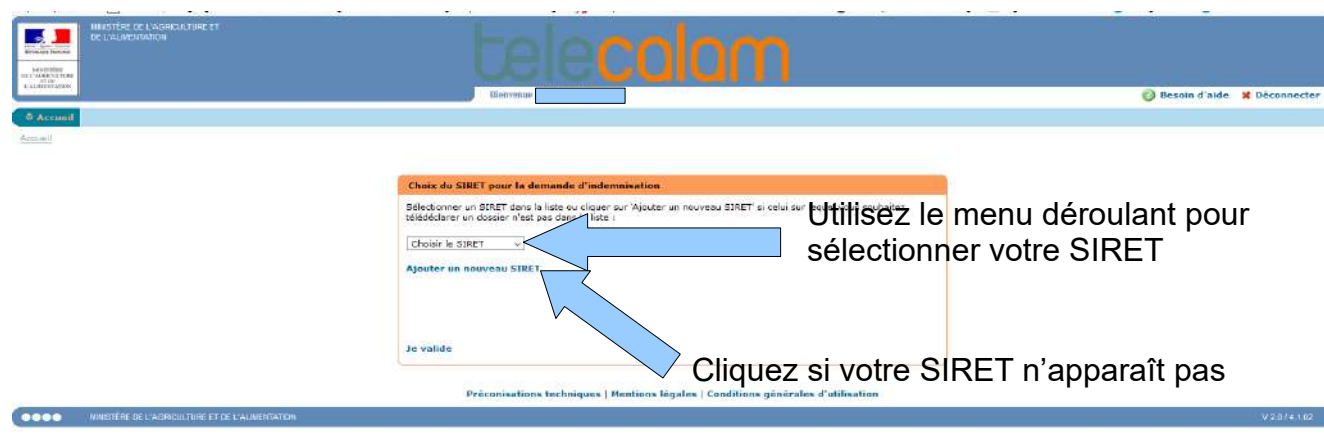

# **Si votre SIRET n**'apparaît pas dans le menu déroulant

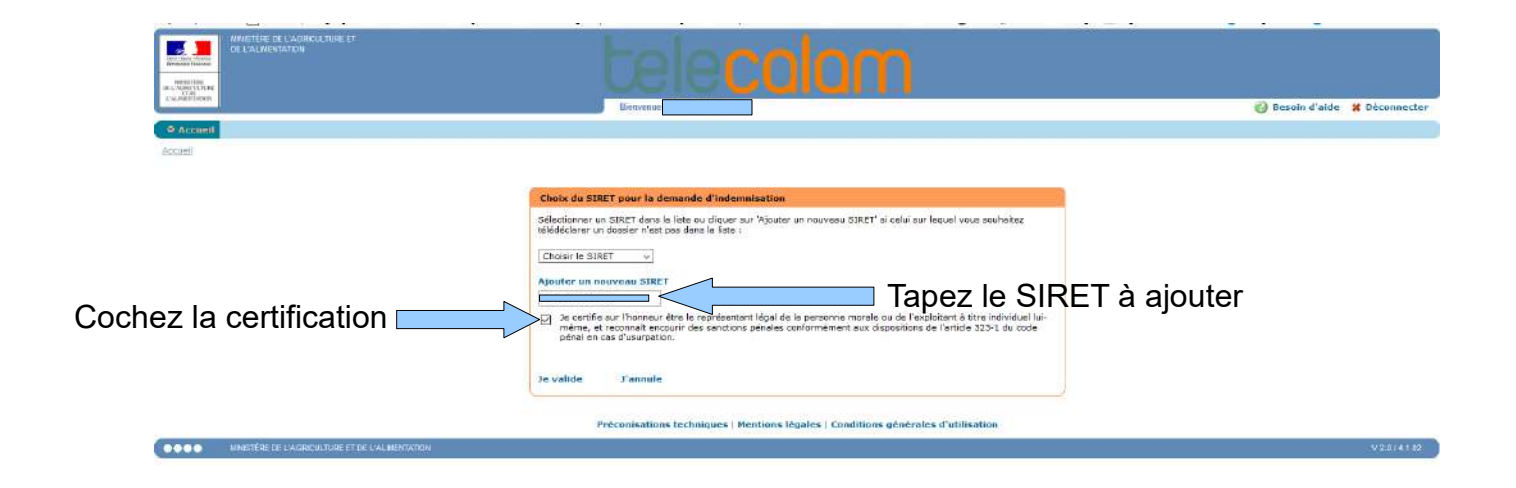

### **Etape 5 :** Vous accédez à la télédéclaration

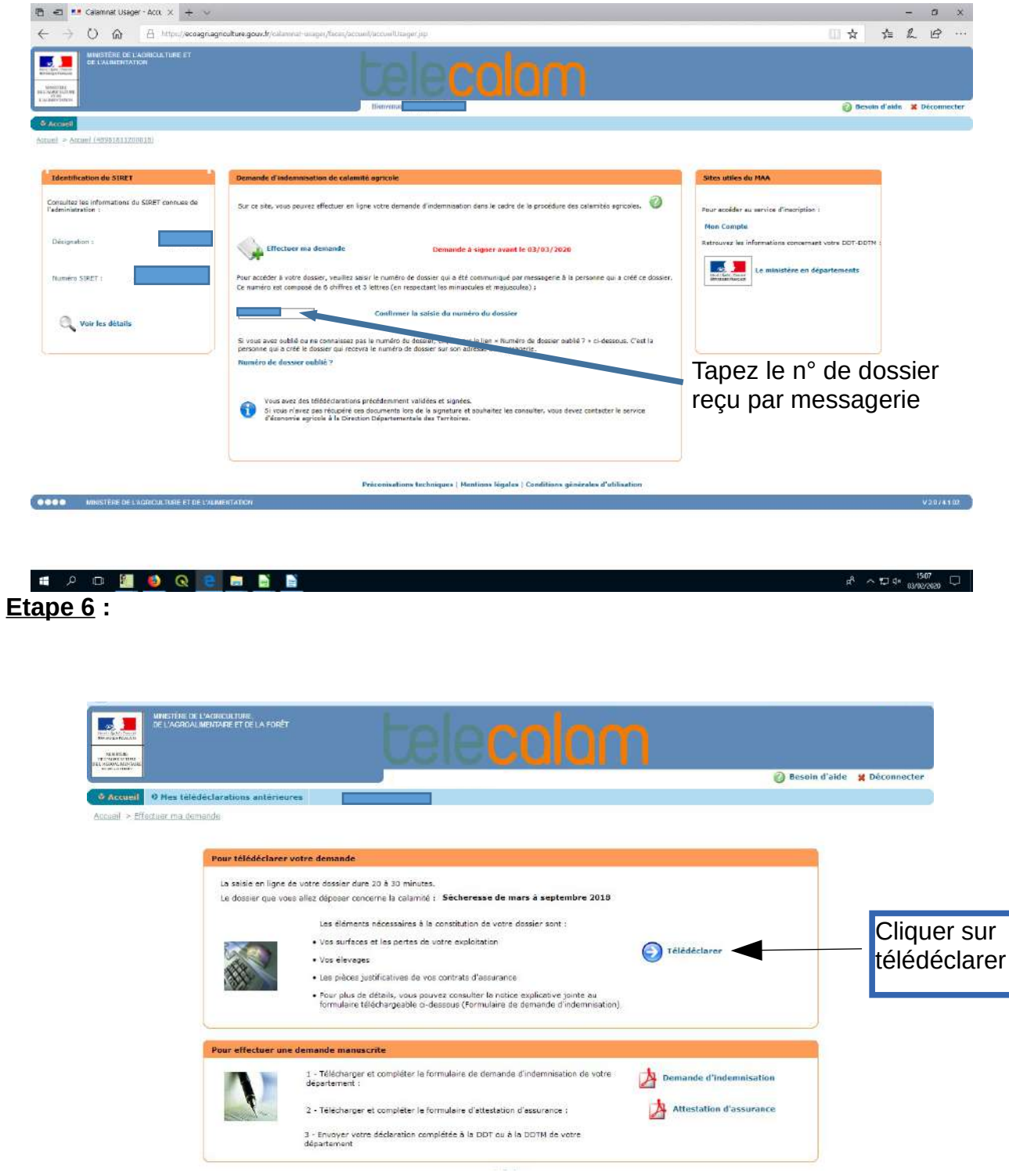

### • **Conseils d'utilisation de TéléCALAM**

Utilisez toujours la souris en cliquant sur les indications « Valider et continuer » ou « Précédent ». Si vous utilisez les flèches en haut de votre navigateur internet (pour remonter à la page précédente par exemple), vous aurez le message suivant « *La page précédente était désynchronisée ! (vous avez effectué un rechargement ou un retour arrière)* ». Il faut refermer TéléCALAM et le relancer.

**Si vous restez trop longtemps inactif (10 minutes) devant une page, le logiciel va vous déconnecter. Les informations de la page ne seront pas sauvegardées. S'il vous manque des données, cliquez malgré tout sur « Valider et continuer ». Vous pourrez ensuite revenir sur la page et compléter les informations.**

## **DECLARATION**

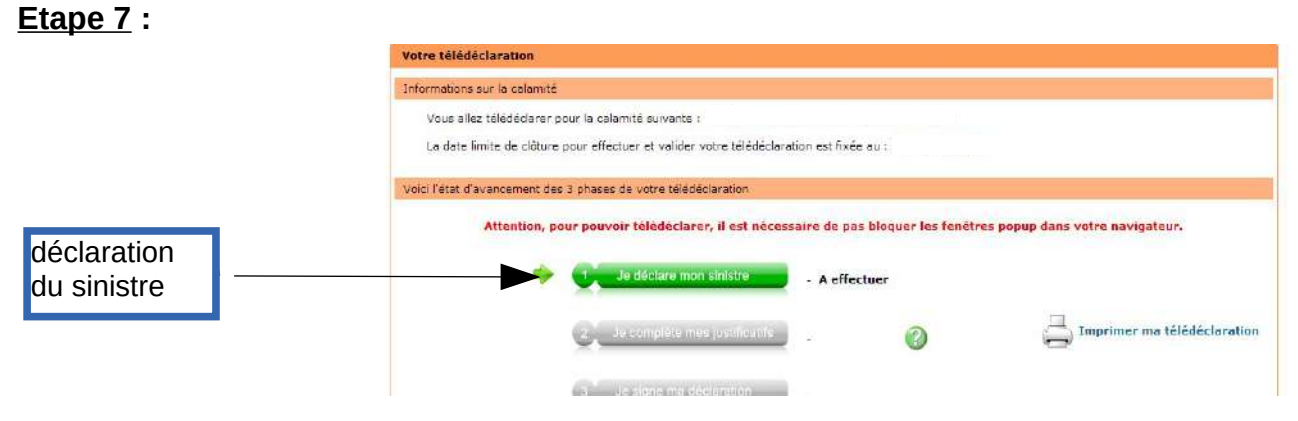

## **Etape 8 : Caractéristiques de l'exploitation**

A cette étape, il est possible qu'une fenêtre « pop-up » s'active et vous bloque pour continuer votre télédéclaration. Pour désactiver cette fenêtre pop-up, suivez les recommandations suivant votre navigateur (plaquette disponible sur https://www.loire.gouv.fr/calamites-agricoles-et-mesures-conjoncturelles-r955.html)

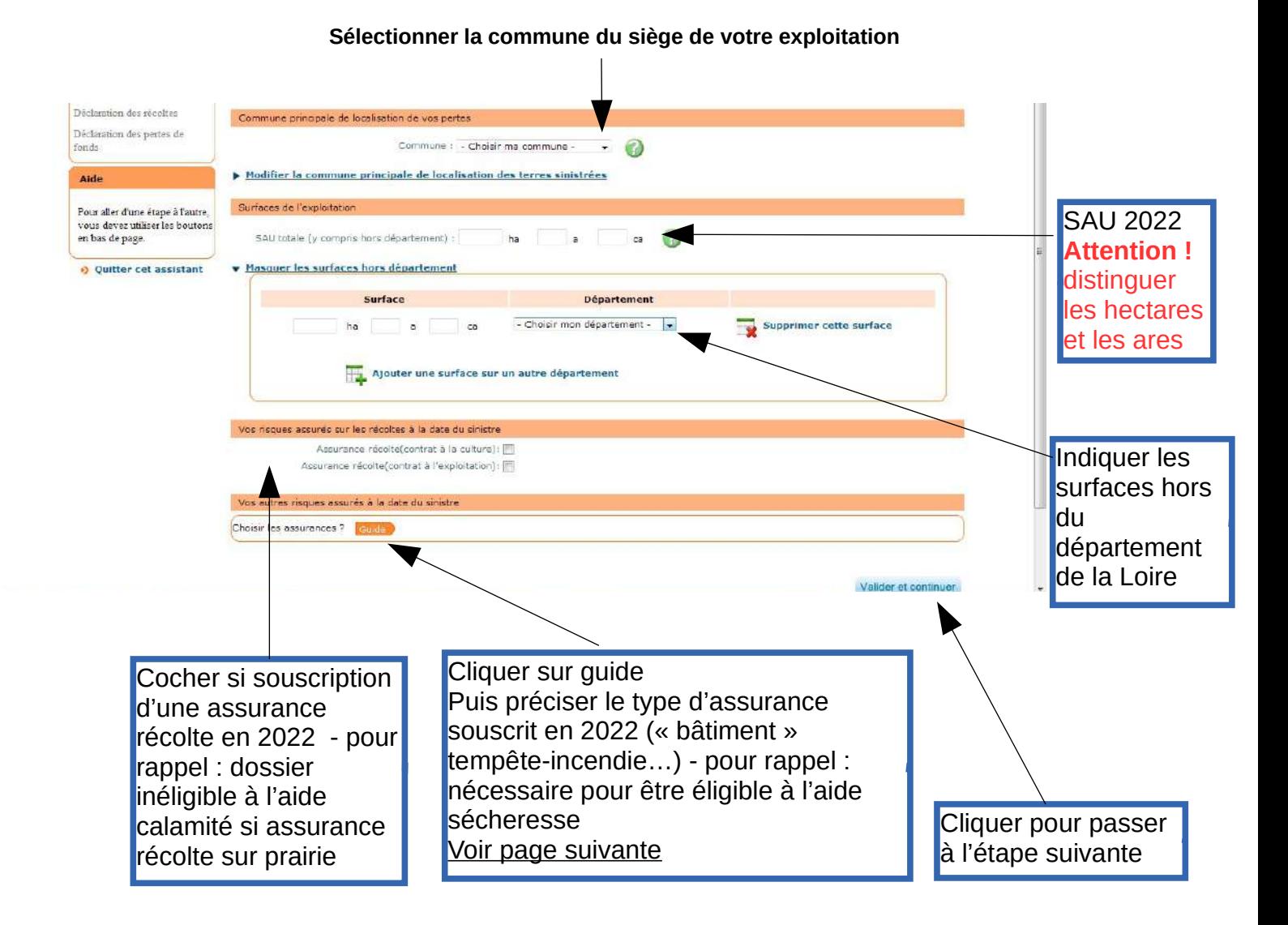

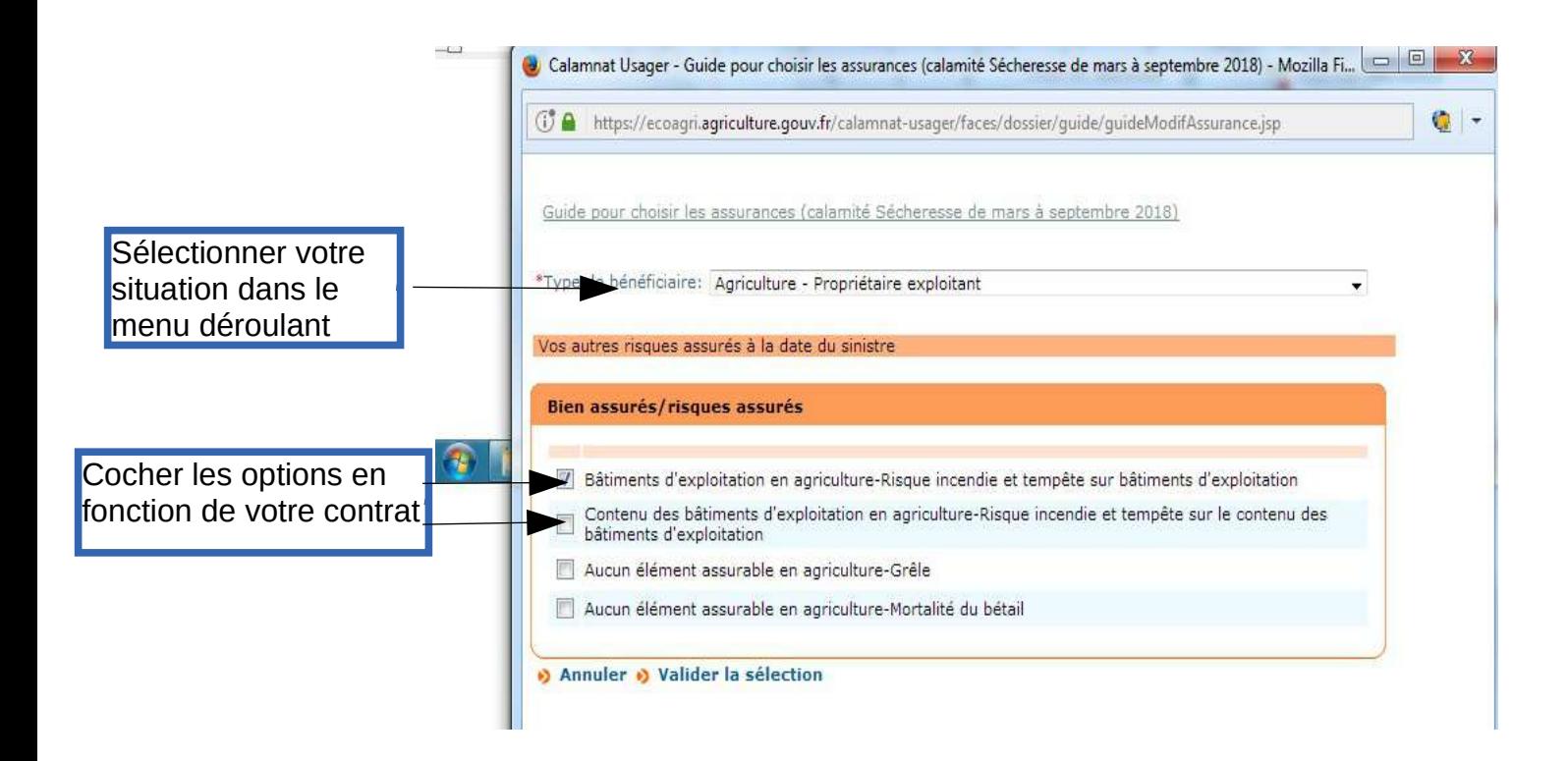

## **Etape 9 : Saisie des effectifs animaux au 01/07/2022**

Pour les bovins, les ovins et les caprins vous reporter au document transmis par l'EDE

/!\ Présence de deux rubriques pour les bovins : animaux présents au 01/07/2022 et animaux vendus en 2021

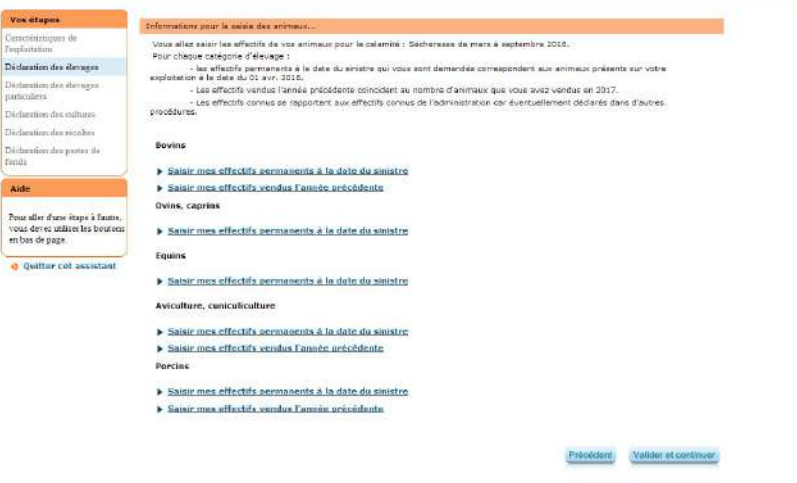

Sur la partie concernant la déclaration des élevages, il faut cliquer sur les liens à l'écran pour voir apparaître les libellés des différentes catégories. Faîtes attention, il faut déclarer à la fois les effectifs permanents mais aussi ceux vendus l'année précédente. Pour les effectifs permanents de bovins, il y a un ascenseur sur le côté de la sous-fenêtre car tous les libellés ne sont pas forcément visibles à l'écran. Vous pouvez les faire défiler avec la molette votre souris *en se positionnant dans cette sous-fenêtre.*

### **Déclaration des animaux :**

Pour chaque catégorie d'élevage, cliquer sur :

- saisir mes effectifs permanents à la date du sinistre,
- et/ou
- saisir mes effectifs vendus l'année précédente.

# **Après validation :**

| Vos étapes                                                            | Informations pour la saisie de vos élevages particuliers   |                                     |
|-----------------------------------------------------------------------|------------------------------------------------------------|-------------------------------------|
| Cametéristiques de<br>Texploitation                                   |                                                            |                                     |
| Déclaration des élevages                                              | Aquaculture, pisciculture, produits de la mer - Apiculture |                                     |
| Déclaration des élevages<br>particuliers                              | Saisir mes elements                                        |                                     |
| Déclaration des cultures.                                             |                                                            |                                     |
| Déclaration des récoltes                                              |                                                            | Valider et continuer                |
| Déclaration des pertes de<br>fonds                                    |                                                            | Précédent                           |
| <b>Aide</b>                                                           |                                                            |                                     |
| Pour aller d'une étape à l'autre,<br>vous devez utiliser les boutons. |                                                            | Cliquer sur valider et<br>continuer |
| en bas de page.                                                       |                                                            |                                     |
| Ouitter cet assistant                                                 |                                                            |                                     |

Préconisations techniques | Mentions |égales | Conditions générales d'utilisation

# **Etape 10 : Saisie des surfaces déclarées à la PAC 20 22**

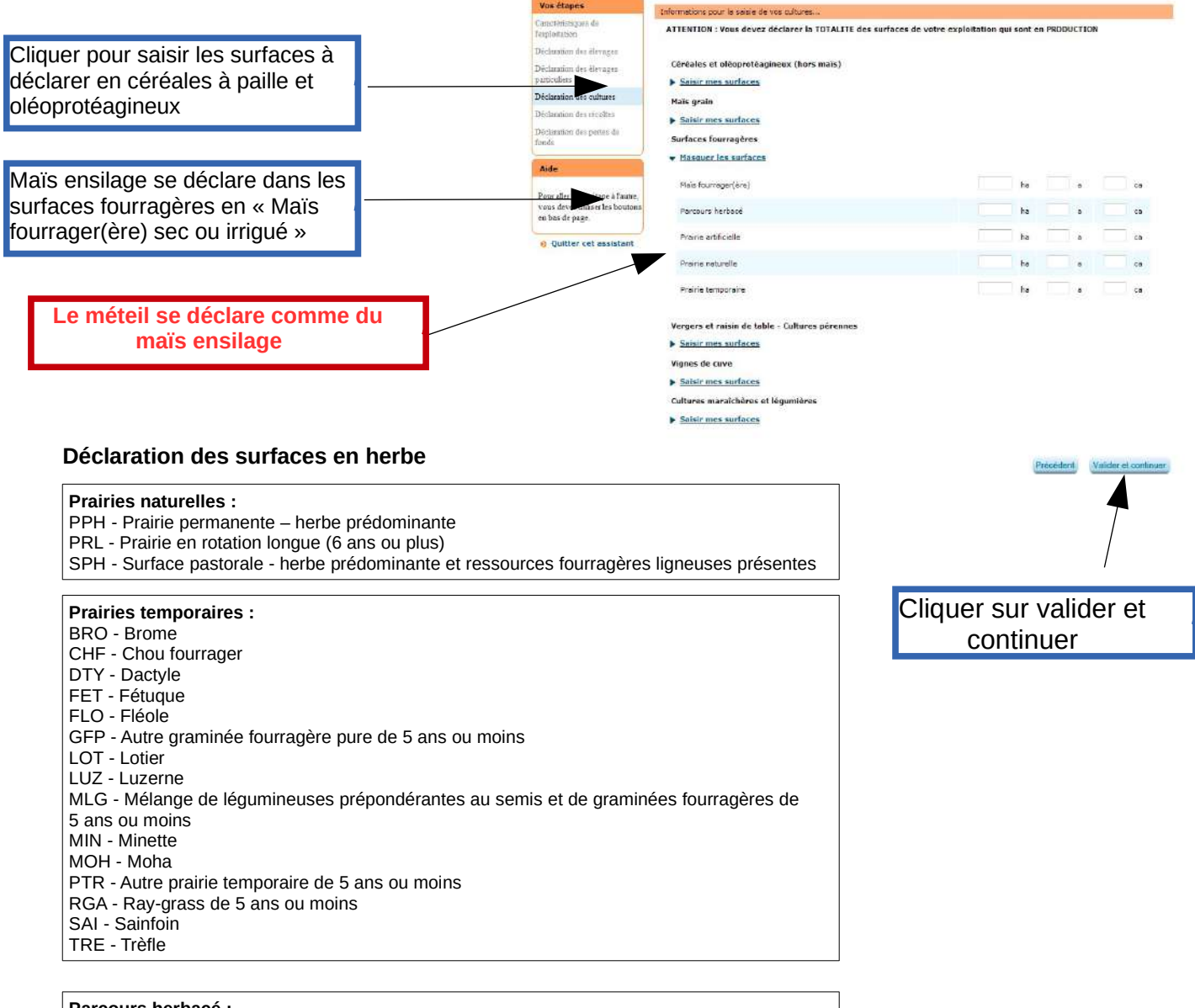

#### **Parcours herbacé :**

BOP - Bois pâturé SPL - Surface pastorale - ressources fourragères ligneuses prédominantes

# **Etape 11 : Déclaration des récoltes**

C'est ici que les surfaces exploitées en zone reconnue sinistrée sont identifiées. Seules les prairies seront indemnisées

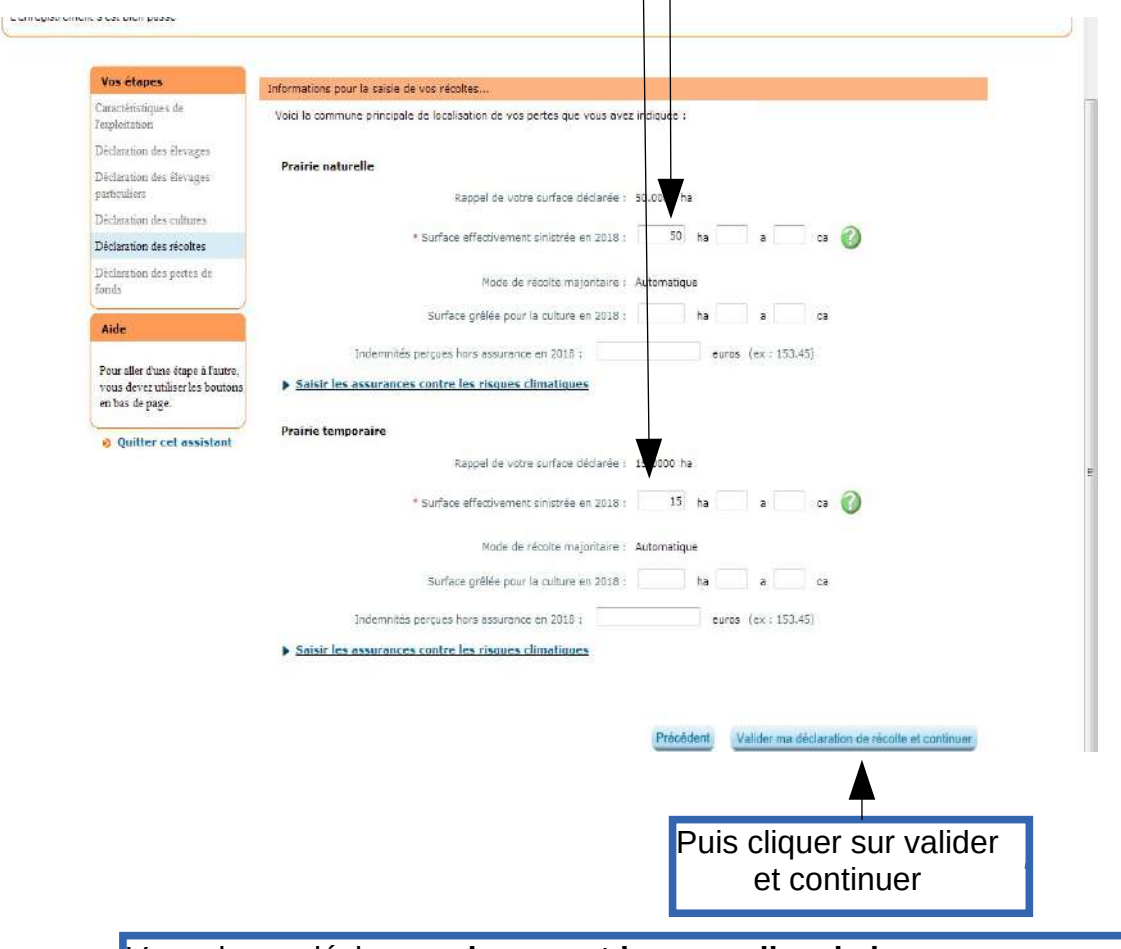

**.** Vous devez déclarer **uniquement les parcelles de la zone reconnue sinistrée** dans le département de la Loire.

Pour les surfaces hors département, vérifiez si les communes où se situent vos parcelles sont reconnues sinistrées en consultant la carte disponible sur le site internet des services de l'Etat dans la Loire ou des préfectures concernées.

## **Etape 12 : Saisie des justificatifs (assurance et vérification IBAN)**

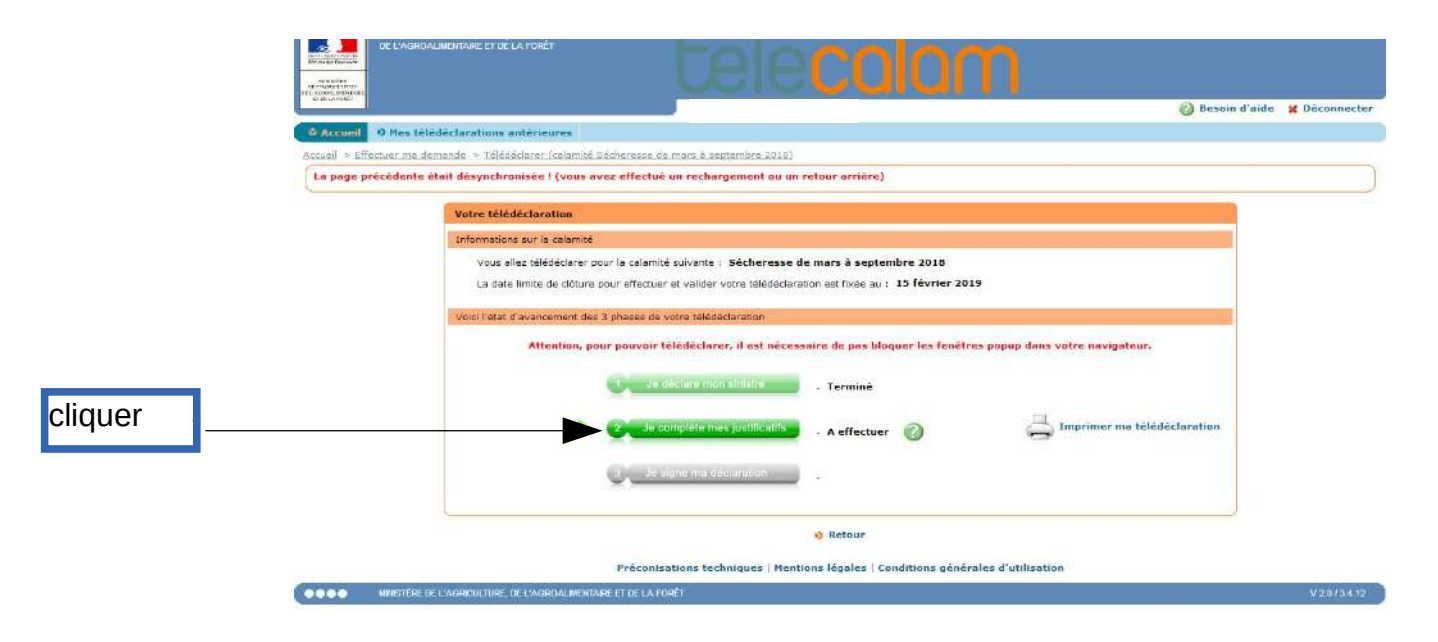

### **Etape 13 :**

Aide

en bas de page

Pour aller d'une étape à l'autre,<br>vous devez utiliser les boutons

**Quitter cet assistant** 

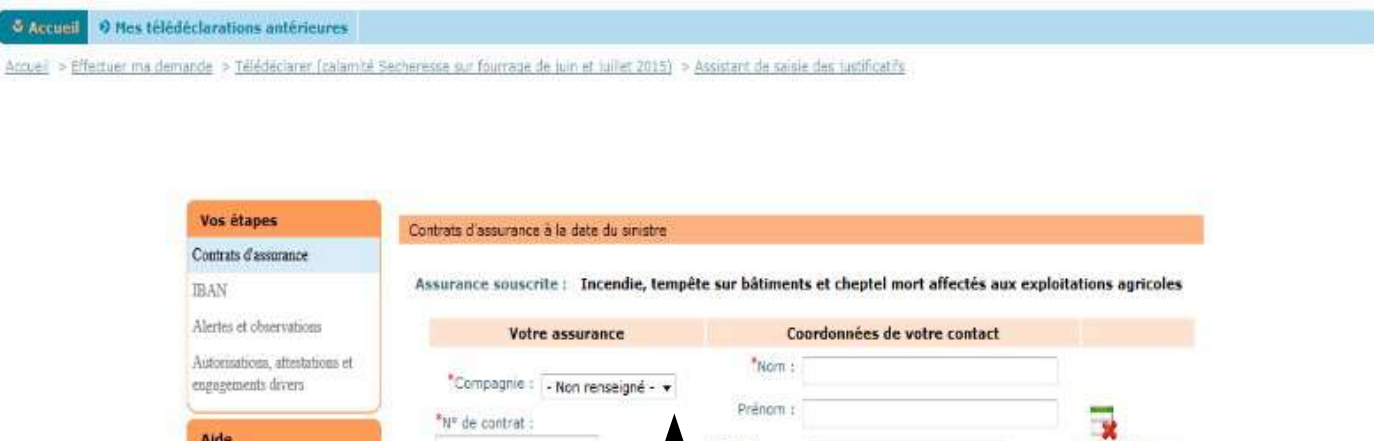

\*Téléphone :

Courriel:

Supprimer ce<br>contrat

Valider et continuer

Ajouter un contrat d'assurance

\*Nº de contrat :

Contrat à jour des cotisations

Préconisations techniques | Mentions légales | Conditions générales d'utilisation Assurance : compléter le nom de la compagnie + n° de contrat + nom et téléphone de votre contact

### **Etape 14 :**

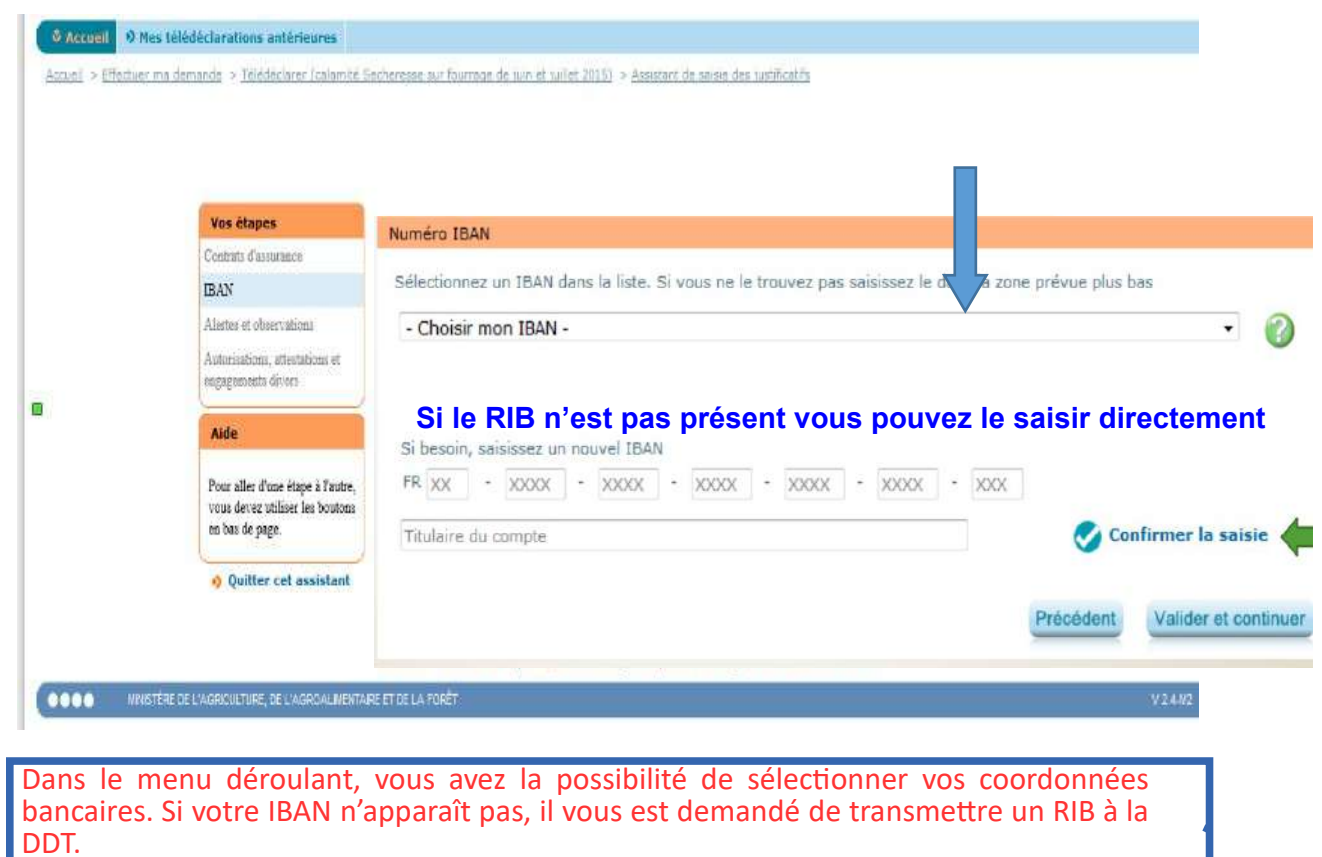

### **Etape 15:**

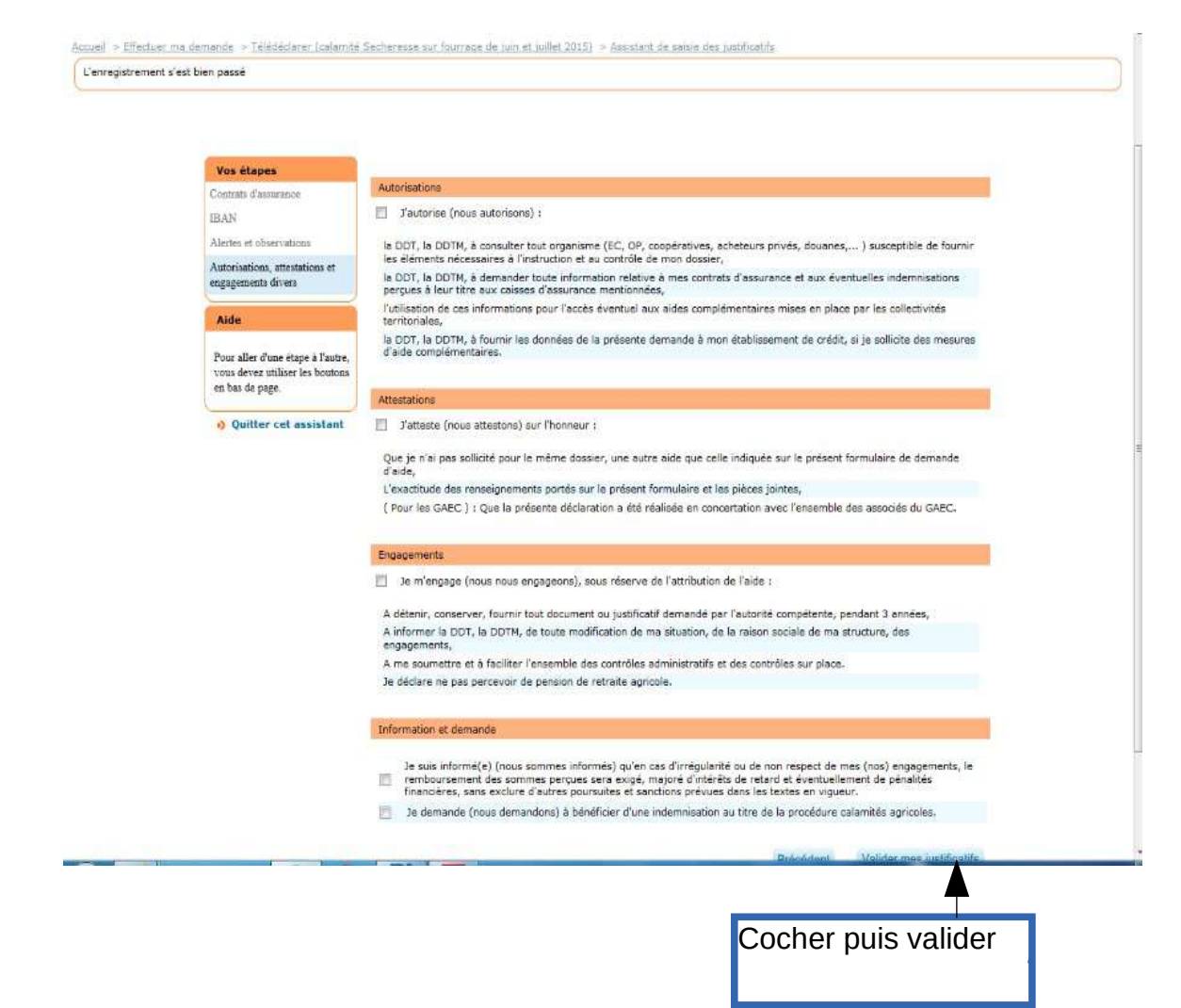

# **Etape 16 : Signer la déclaration**

 $\overline{a}$ 

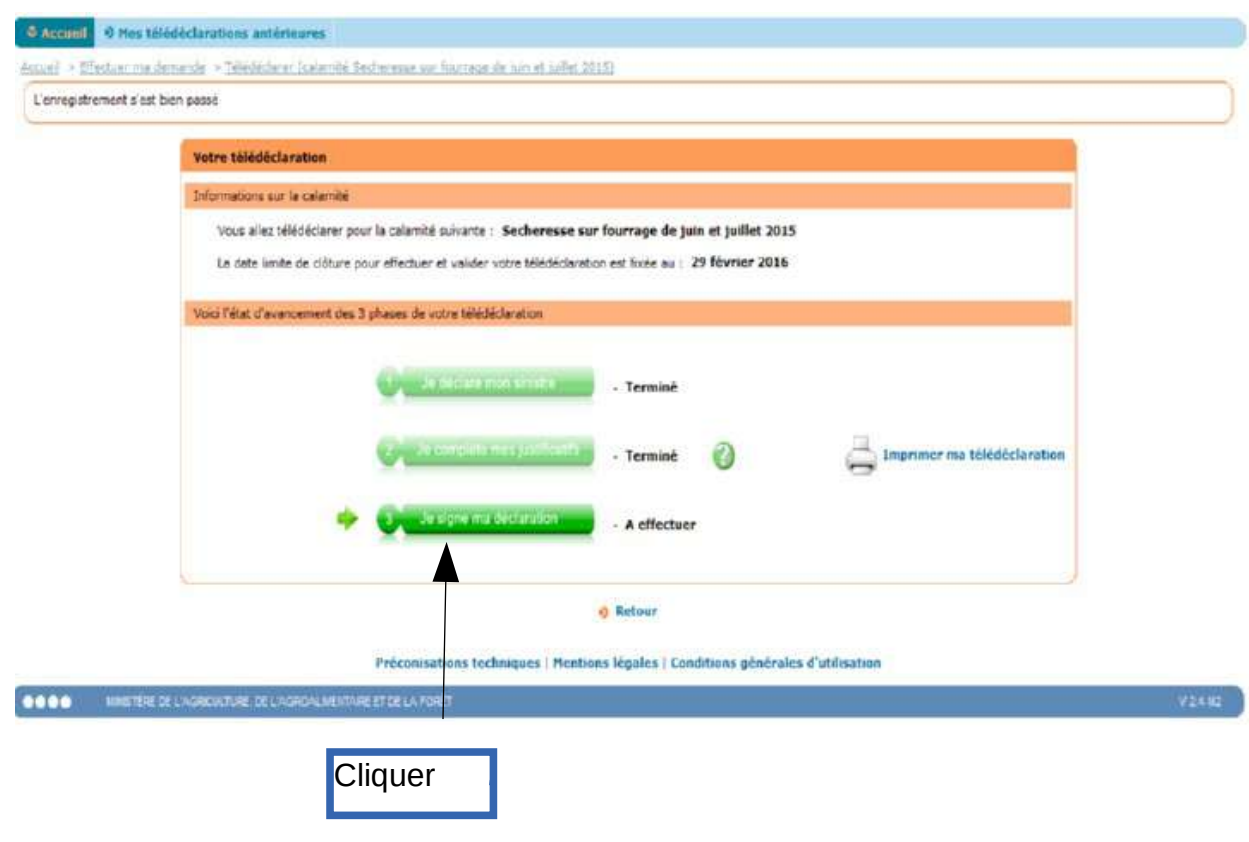

### **Etape 17 :**

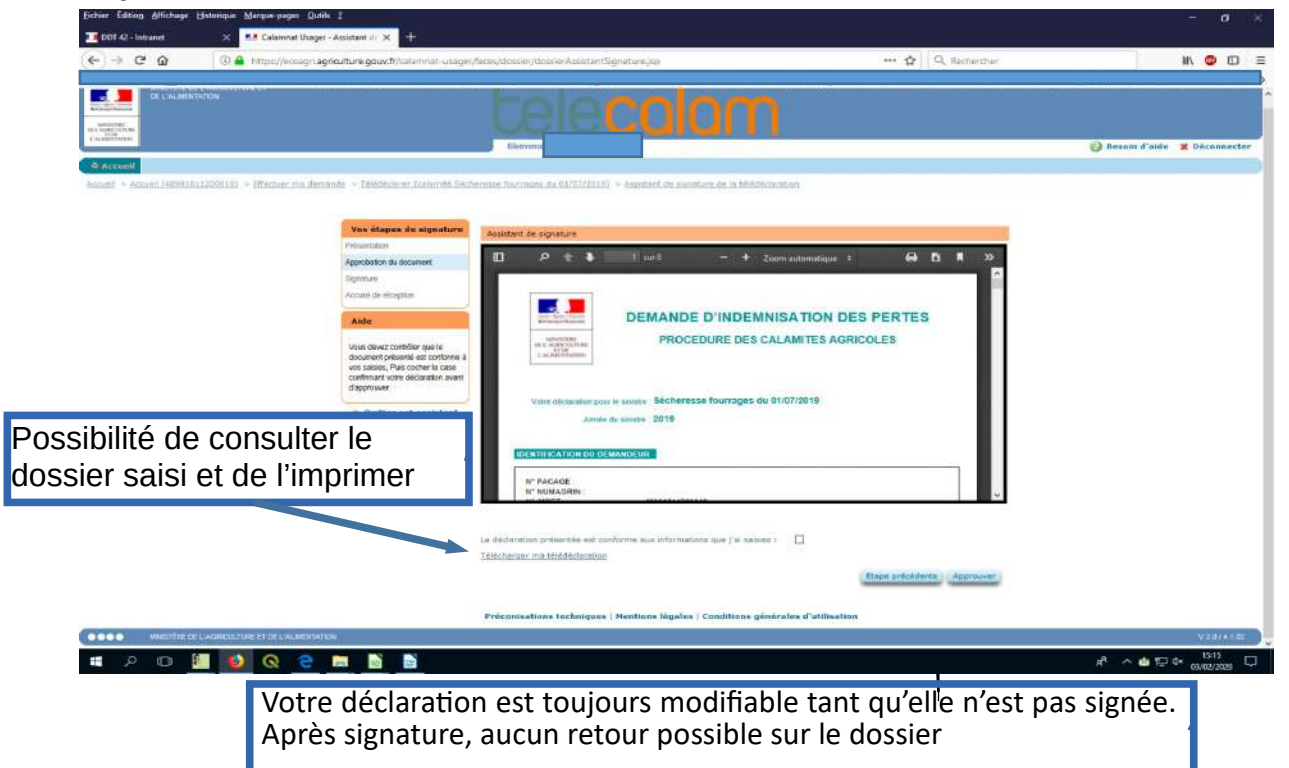

## **Etape 18 :**

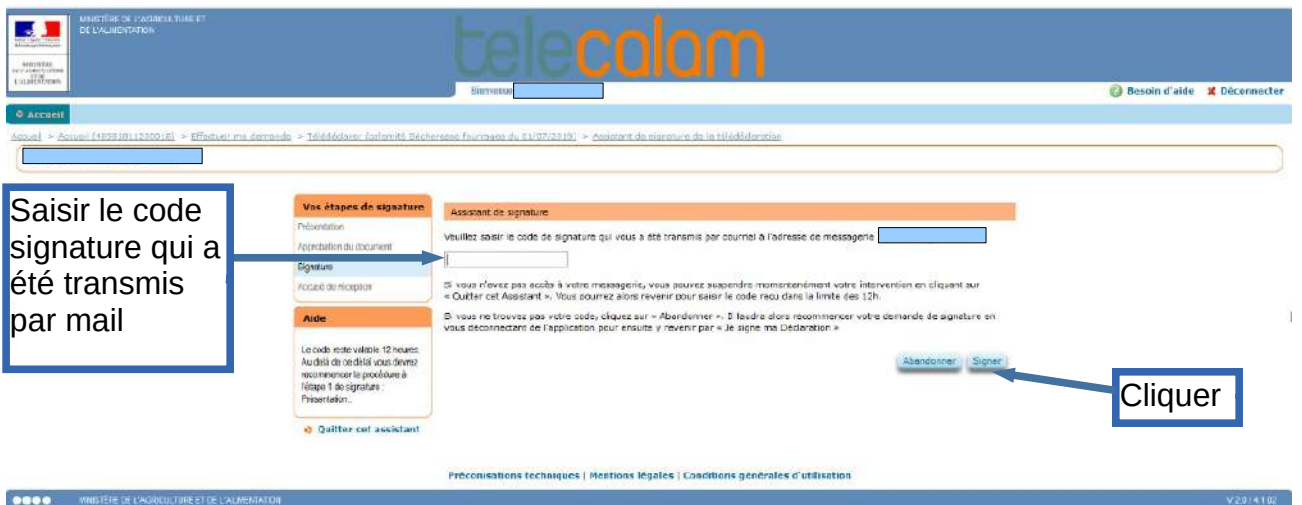

### **Etape 19:**

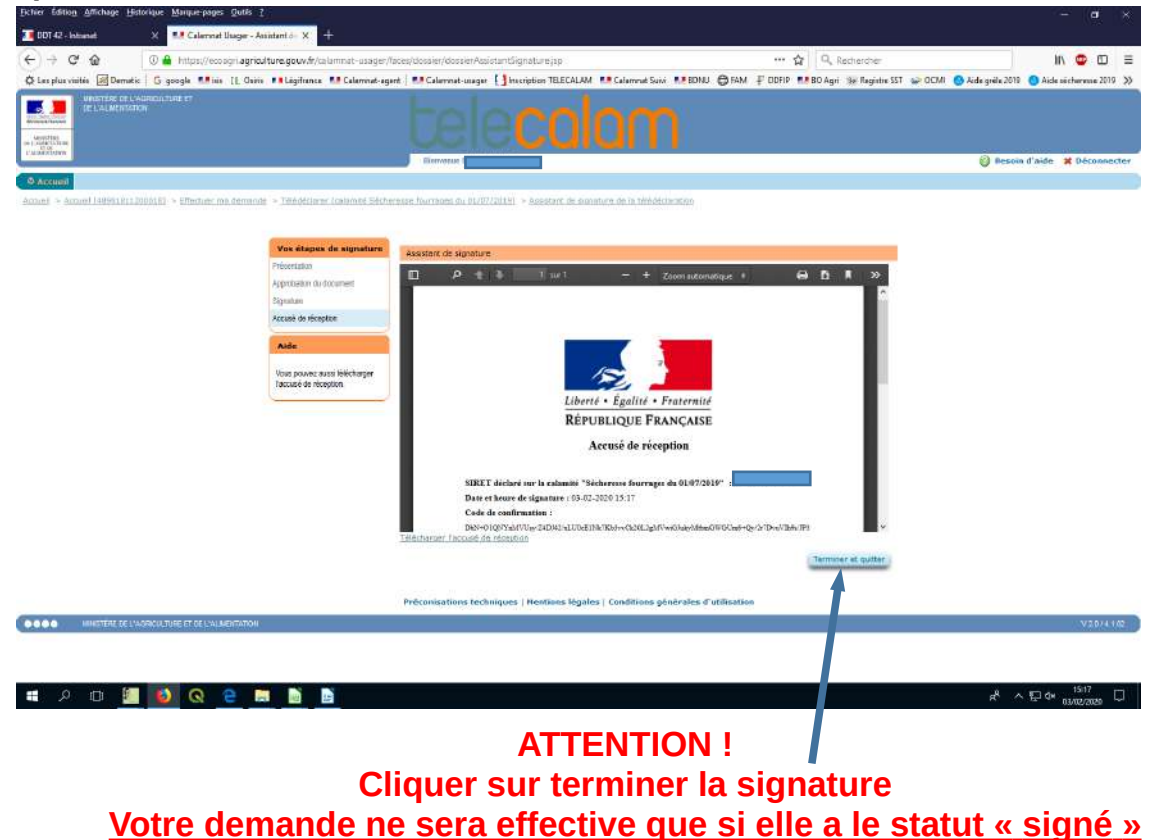

Si vous avez signé votre déclaration et que vous constatez que vous vous êtes trompé, vous devrez envoyer par mail (ddt-calamites2022@loire.gouv.fr) ou par courrier à la DDT votre erreur en sollicitant la rectification de votre déclaration (préciser bien votre identité lors de toute correspondance).